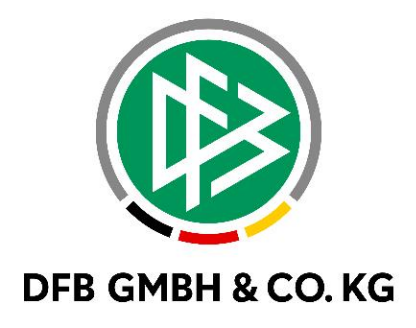

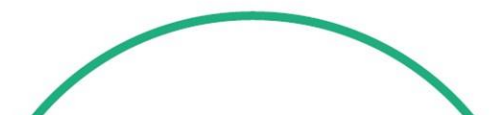

# **R E L E A S E N O T E S**

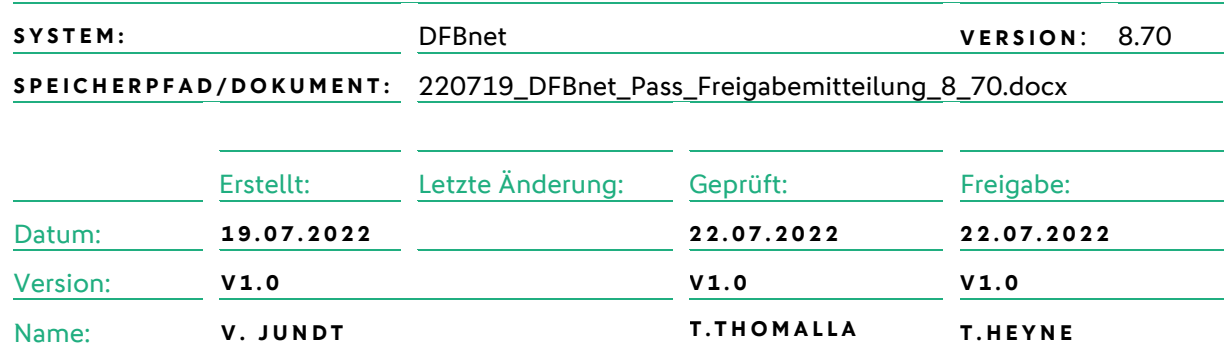

#### **© Juli 2021 | DFB GmbH & Co. KG**

Alle Texte und Abbildungen wurden mit größter Sorgfalt erarbeitet, dennoch können etwaige Fehler nicht ausgeschlossen werden. Eine Haftung der DFB GmbH & Co. KG, gleich aus welchem Rechtsgrund, für Schäden oder Folgeschäden, die aus der An- und Verwendung der in diesem Dokument gegebenen Informationen entstehen können, ist ausgeschlossen.

Das Dokument ist urheberrechtlich geschützt. Die Weitergabe sowie die Veröffentlichung dieser Unterlage, ist ohne die ausdrückliche und schriftliche Genehmigung DFB GmbH & Co. KG nicht gestattet. Zuwiderhandlungen verpflichten zu Schadensersatz. Alle Rechte für den Fall der Patenterteilung oder der GM-Eintragung vorbehalten.

Die in diesem Dokument verwendeten Soft- und Hardwarebezeichnungen sind in den meisten Fällen auch eingetragene Warenzeichen und unterliegen als solche den gesetzlichen Bestimmungen.

**WWW.DFBNET.ORG - WWW.FUSSBALL.DE NAMES AND SEXALL ASSAULT ASSAULT ASSAULT ASSAULT ASSAULT ASSAULT ASSAULT ASSAULT ASSAULT ASSAULT ASSAULT ASSAULT ASSAULT ASSAULT ASSAULT ASSAULT ASSAULT ASSAULT ASSAULT ASSAULT ASSAULT A WELTMEISTER HERREN** 1954 ★ 1974 ★ 1990 ★ 2014 ★ FRAUEN 2003 ★ 2007 ★ **OLYMPIASIEGER FRAUEN** 2016

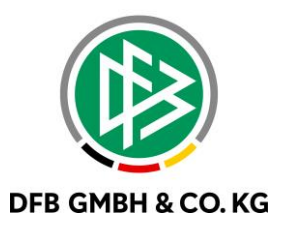

#### **Inhaltsverzeichnis**

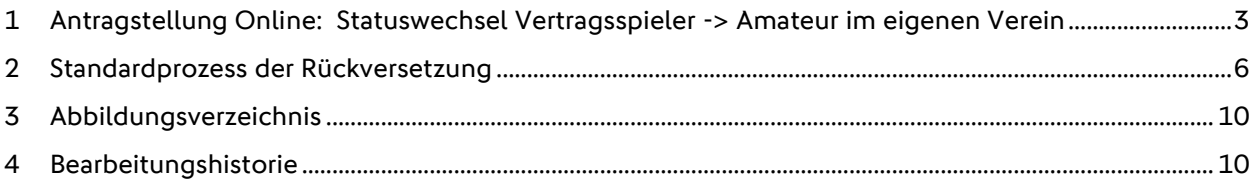

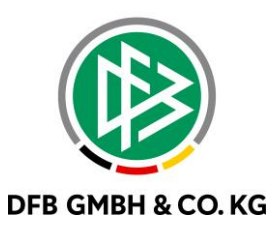

### 1 ANTRAGSTELLUNG ONLINE: **S T A T U S W E C H S E L V E R T R A G S S P I E L E R - > AMATEUR IM EIGENEN VEREIN**

Als neues Feature wird die Möglichkeit hinzugefügt einen frühzeitigen Statuswechsel bei einem Spieler durchführen zu können, also den Status vor dem 01.07. bereits ändern zu können. Hierbei geht es ausschließlich um den Statuswechsel im eigenen Verein von Vertragsspieler zu Amateur. Vereinsvertreter\*innen benötigen die Rolle "Antragsteller Online für Verträge (Passwesen)". Nach Vergabe der Rolle kann man in Antragstellung Online unter "Verträge" Reamateurisierung im eigenen Verein beantragen.

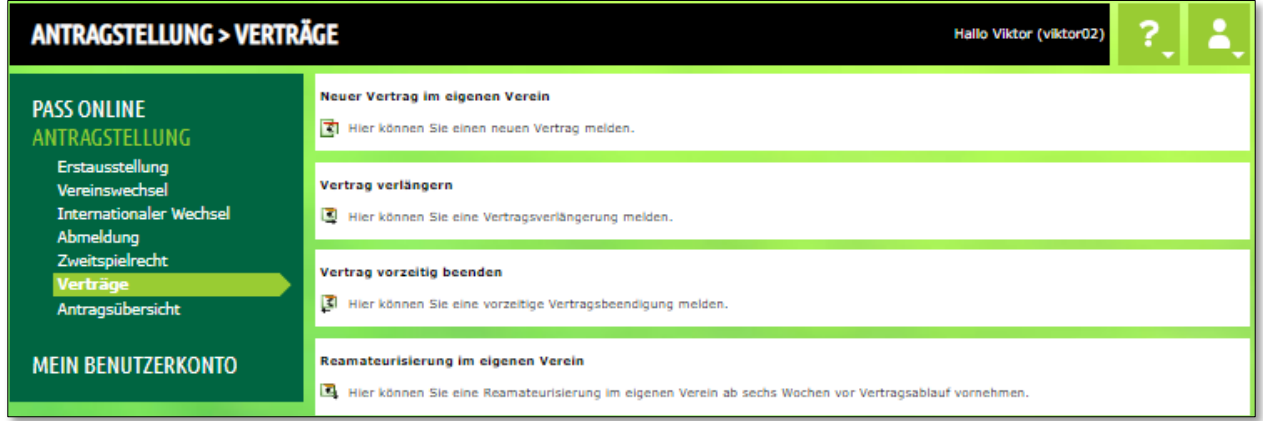

<span id="page-2-0"></span>*Abbildung 1: Reamateurisierung im eigenen Verein n Antragsstellung Online*

Über Reamateurisierung im eigenen Verein wird eine Suchmaske geöffnet, welche die Suche nach Vertragsspieler im eigenen Verein ermöglicht.

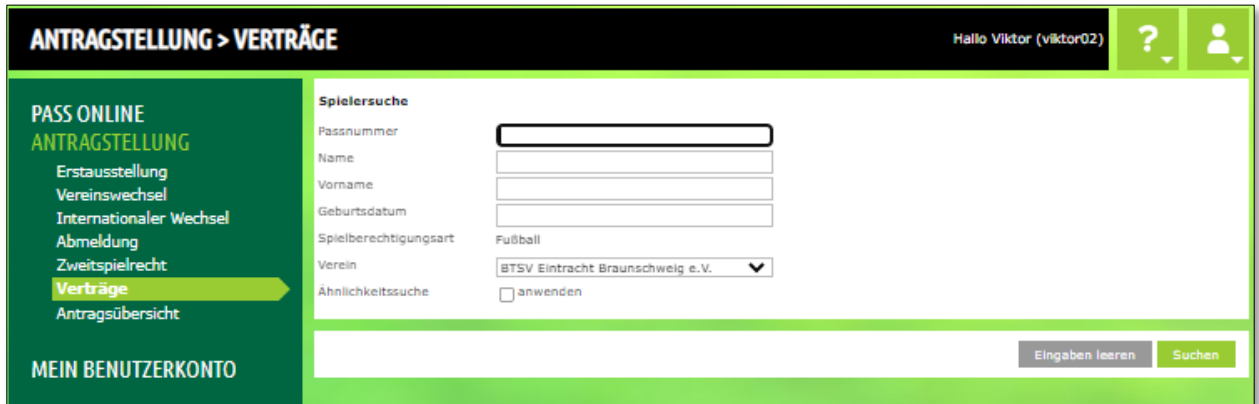

<span id="page-2-1"></span>*Abbildung 2: Suche in Antragsstellung Online*

Wird ein Spieler gefunden, öffnet sich das Antragsformular. Die Felder "Pass vorhanden" und "Zustimmung" werden mit "Ja" vorbelegt. Das Feld "Tag des letzten Spiels" wird mit Datum der Antragstellung vorbelegt

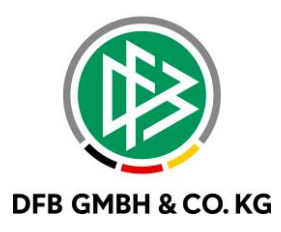

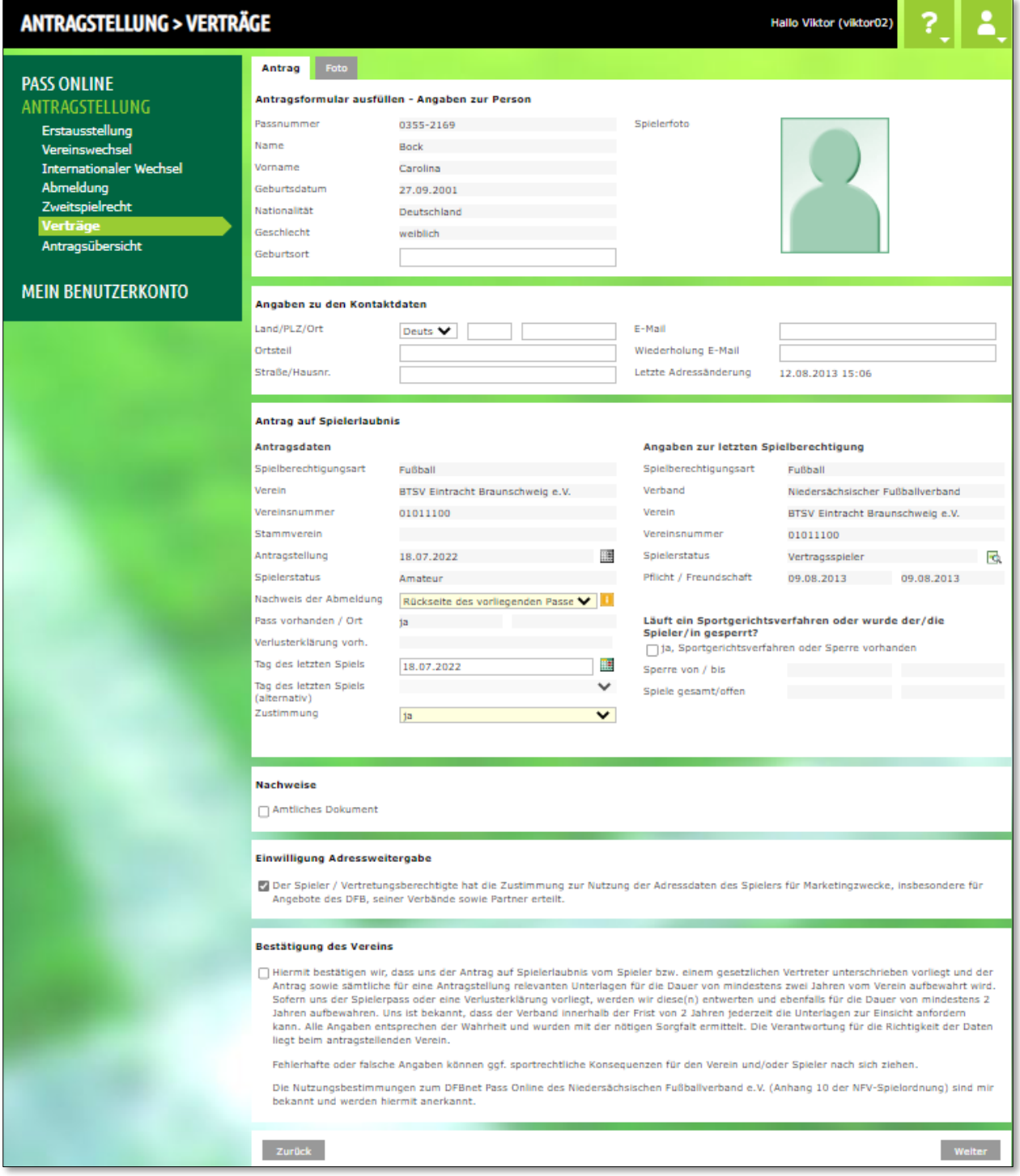

<span id="page-3-0"></span>*Abbildung 3: Antragsformular "Reamateurisierung im eigenen Verein"*

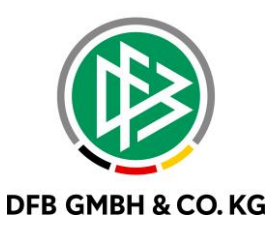

Der Antrag kann in der Geschäftsstellenanwendung DFBnet Pass, wie bereits von anderen Antragsarten gewohnt, bearbeitet werden. Zu finden sind diese Anträge in den Online-Anträgen.

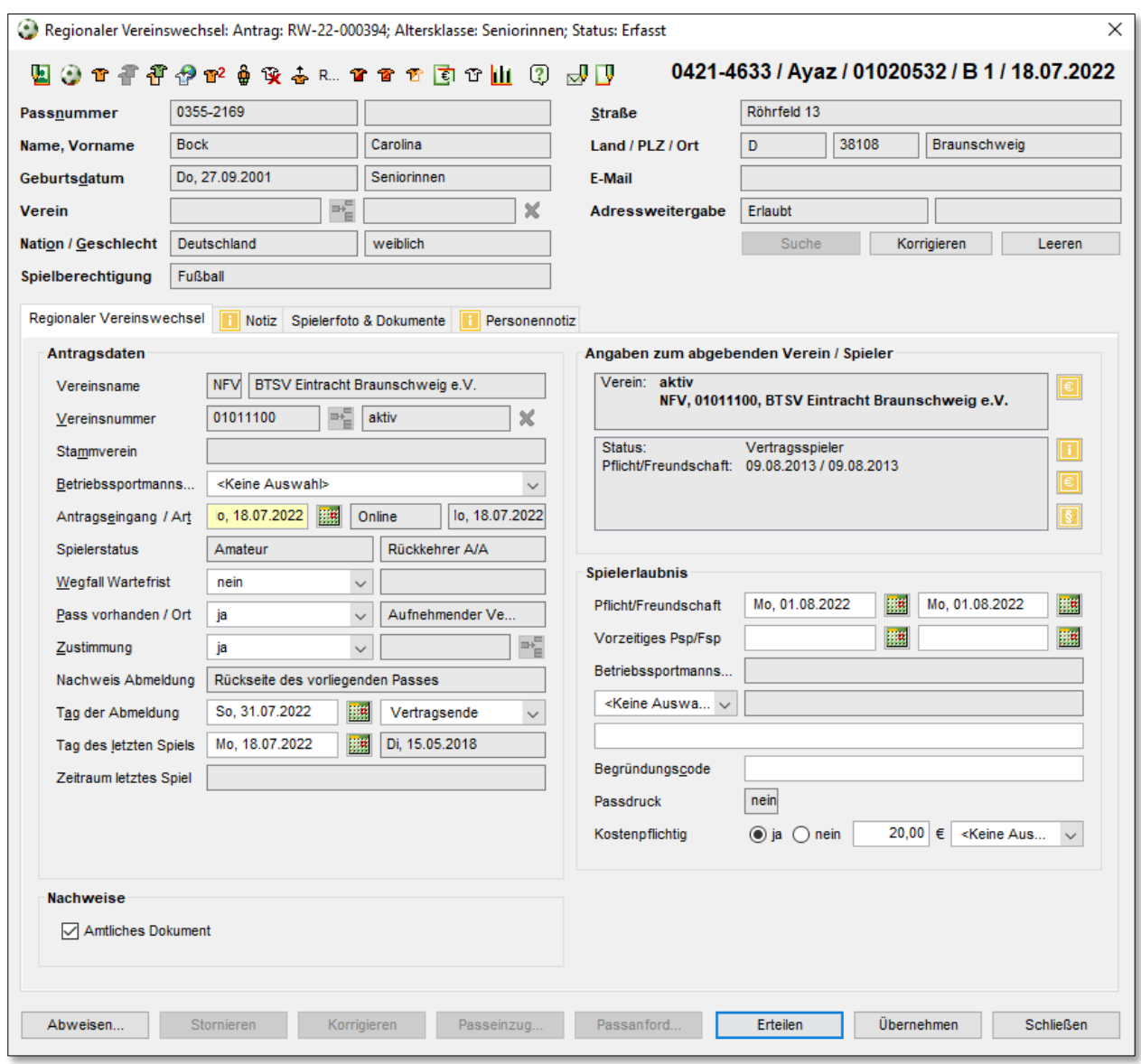

<span id="page-4-0"></span>*Abbildung 4: Antrag Vereinswechsel A zu A*

Nach Genehmigung wird zum Zeitpunkt der Vertragsbeendigung die Spielberechtigung im eigenen Verein automatisch erteilt werden.

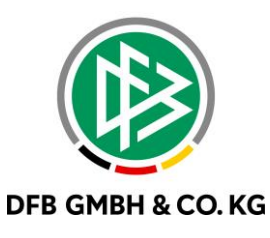

#### **2 S T A N D A R D P R O Z E S S D E R R Ü C K V E R S E T Z U N G**

Der Prozess der Rückversetzung wird in DFBnet Pass geändert, aus dem bisherigen einfachen Speichern an der Spielberechtigung selbst, wird ein antraggesteuerter Prozess. Dabei wird die bestehende Struktur und Funktionalität beibehalten und erweitert.

Mandantenspezifische Konfiguration. zwischen antragsgesteuerten Prozessen oder bisheriger Prozess ist möglich.

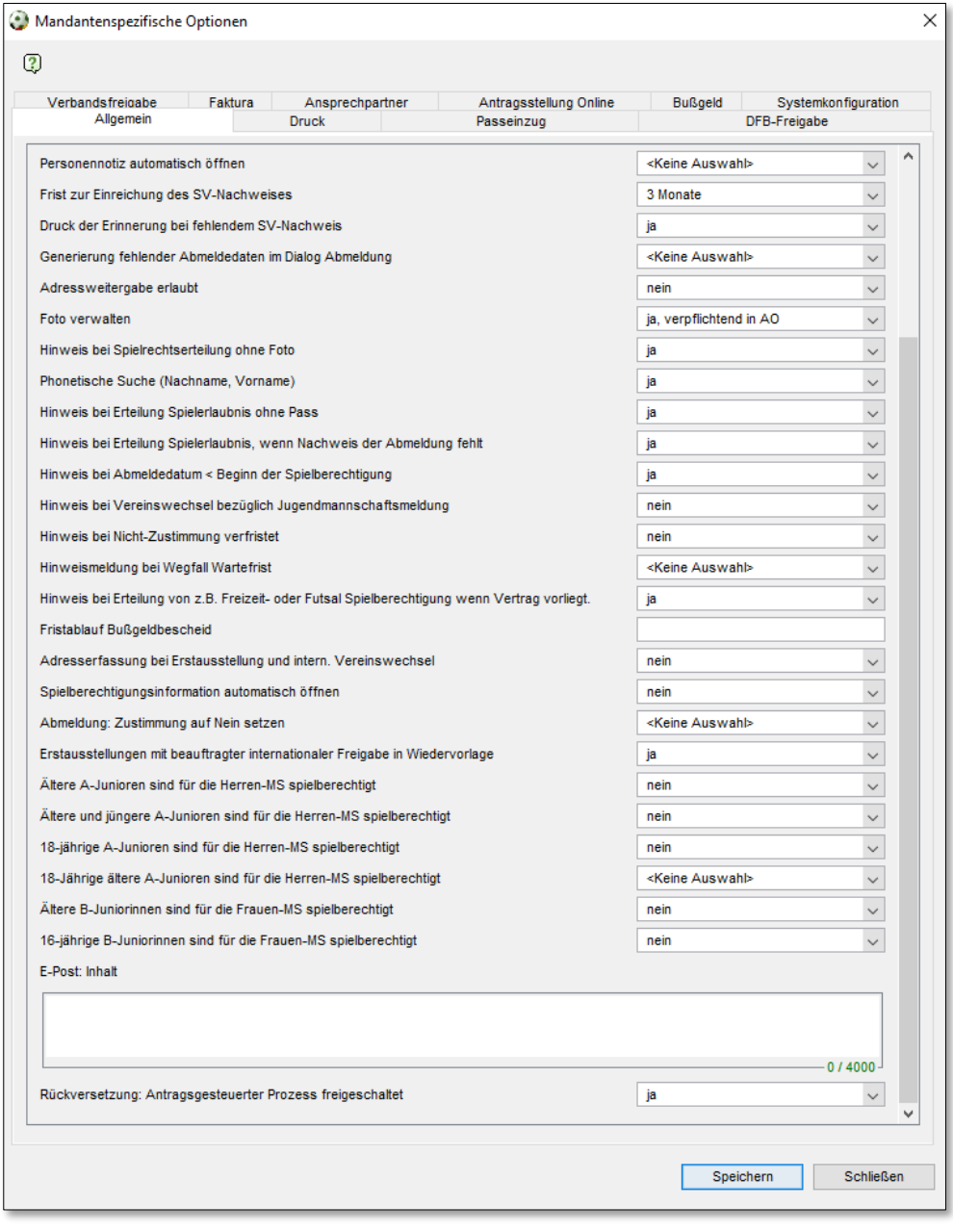

<span id="page-5-0"></span>*Abbildung 5: Mandantenspezifische Optionen*

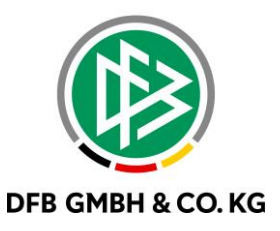

Arbeitsmappen "Rückversetzungen", Menüpunkt "Rückversetzung" sind nur dann sichtbar, wenn der antragsgesteuerter Prozess angeschaltet ist.

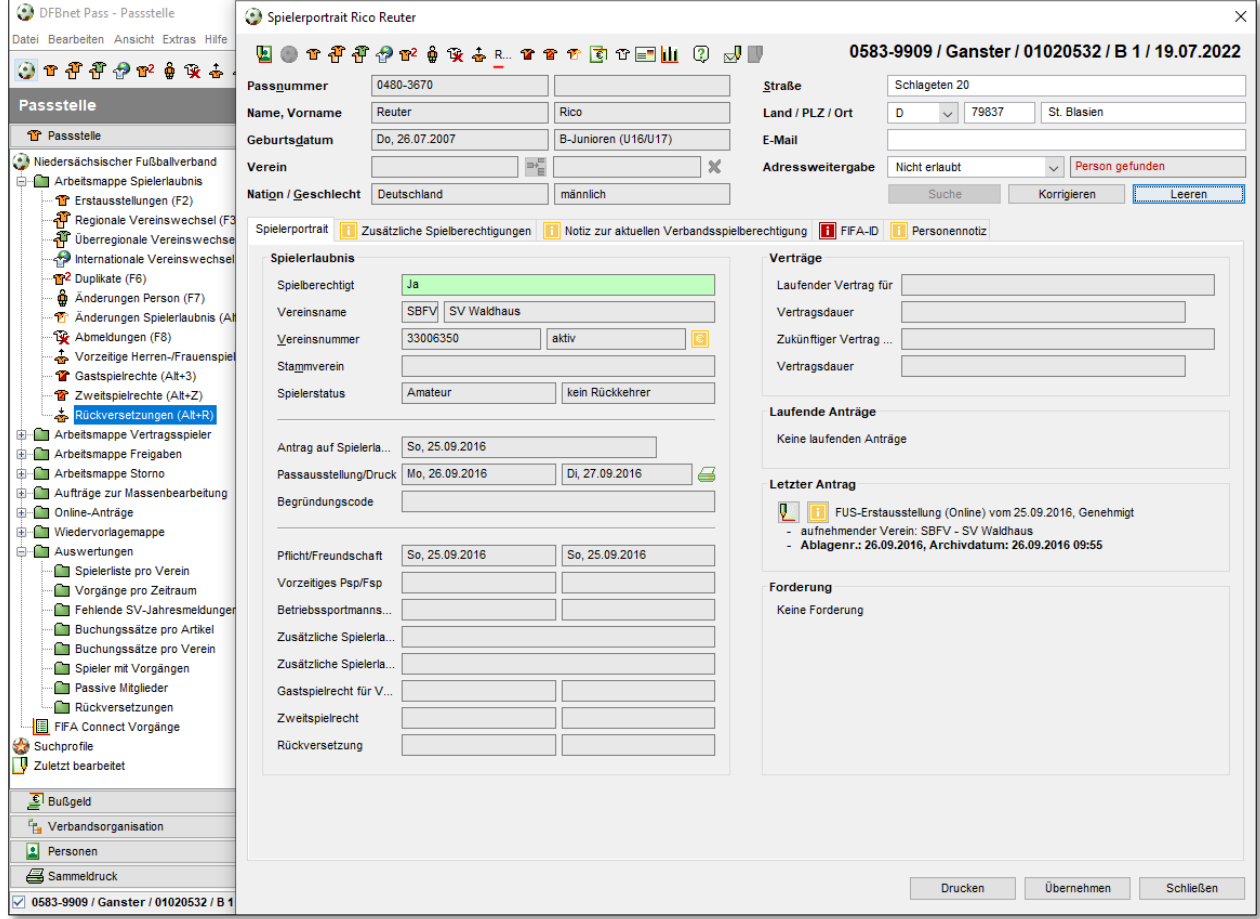

<span id="page-6-0"></span>*Abbildung 6: Neues Antragsicon und Arbeitsmappe*

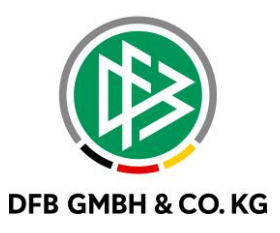

Ein Verbandsmitarbeiter kann einen Rückversetzungsantrag im Passwesen bearbeiten/korrigieren und genehmigen oder ablehnen.

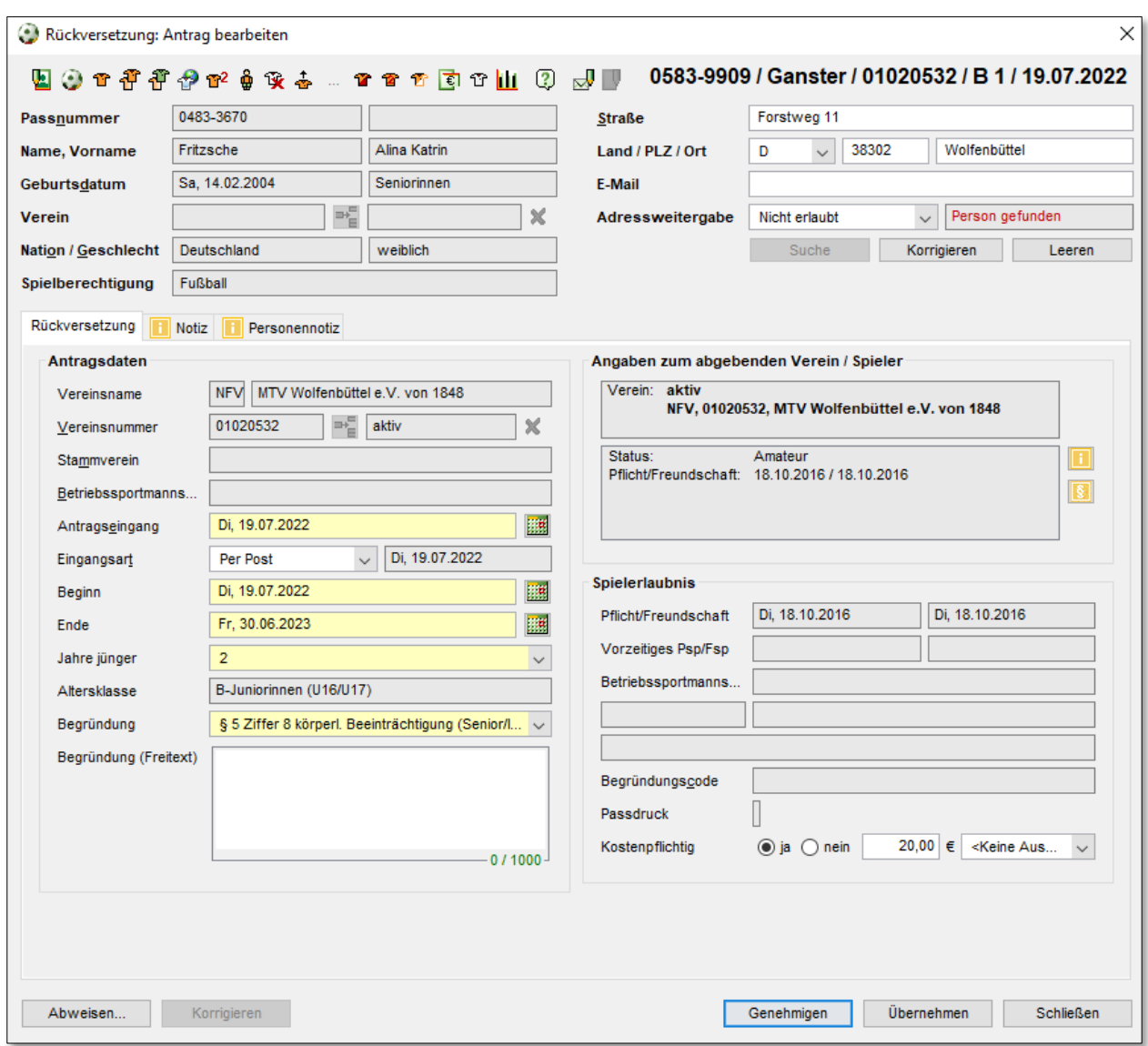

<span id="page-7-0"></span>*Abbildung 7: Rückversetzung Antrag*

Bei Genehmigung einer Rückversetzung in das DFBnet Pass gibt es die Möglichkeit auszuwählen, ob eine Berechnung erfolgen soll oder nicht (wie bei anderen Antragsarten auch; mit Anbindung an das Rechnungswesen). Nach Genehmigung, Korrektur oder Ablehnung des Antrages wird eine automatisierte Mail versendet.

Wenn ein Antrag genehmigt wurde, wird ein Datensatz für eine Rückversetzung angelegt, der dann in der Liste der Spielberechtigungen zur Person sichtbar ist.

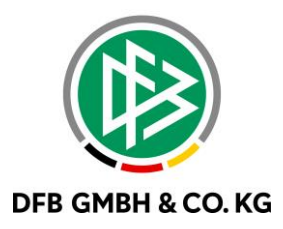

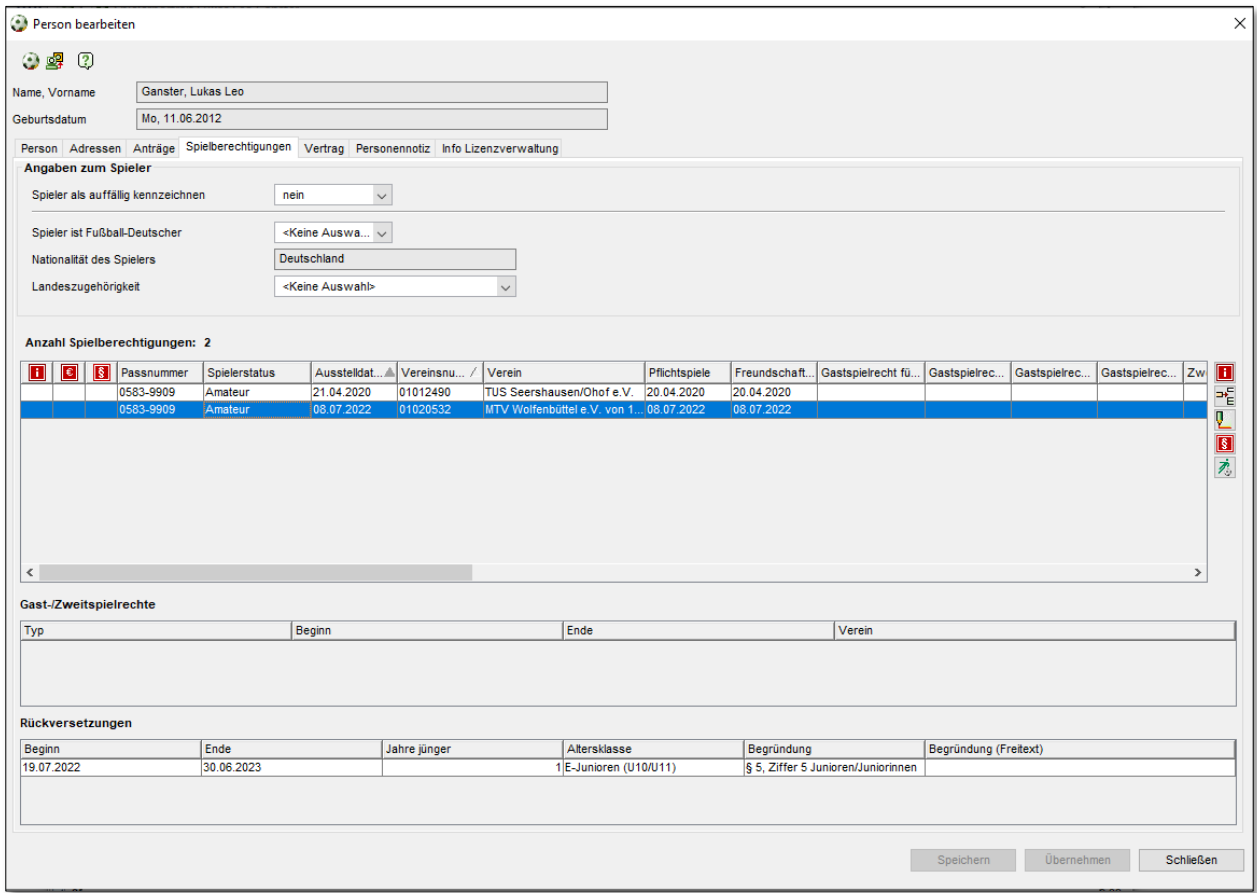

<span id="page-8-0"></span>*Abbildung 8: Tabelle Rückversetzungen*

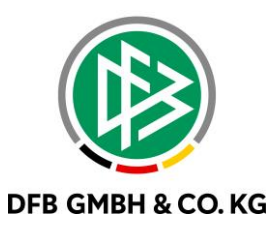

#### **3 A B B I L D U N G S V E R Z E I C H N I S**

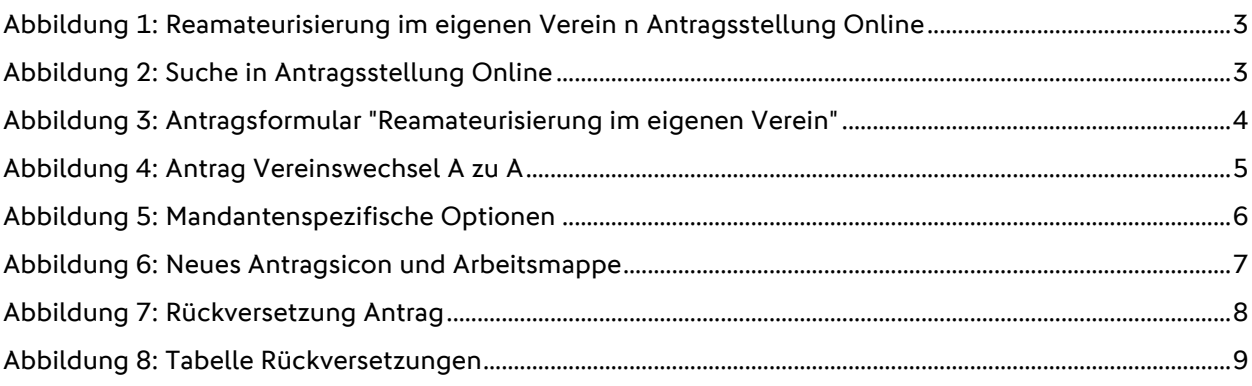

## **4 B E A R B E I T U N G S H I S T O R I E**

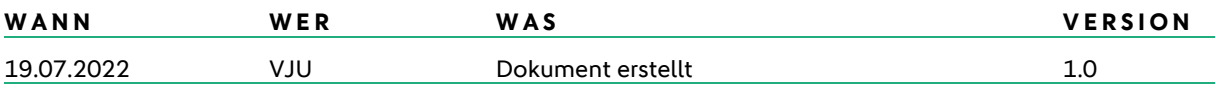